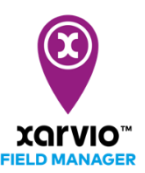

## **Arable**

Підключивши метеостанцію Arable до xarvio FIELD MANAGER, можна переглядати польові погодні умови в реальному часі безпосередньо в системі FIELD MANAGER. Більше того, дані про погоду Arable інтегровані з алгоритмами xarvio, що дає покращену інформацію про фази росту, отже, більш точні рекомендації.

## **1. Спочатку підключіть метеостанцію Arable до свого акаунта FIELD MANAGER**

o Увійдіть в систему FIELD MANAGER і перейдіть в область профілю, натиснувши на ім'я профілю в правому верхньому куті екрану.

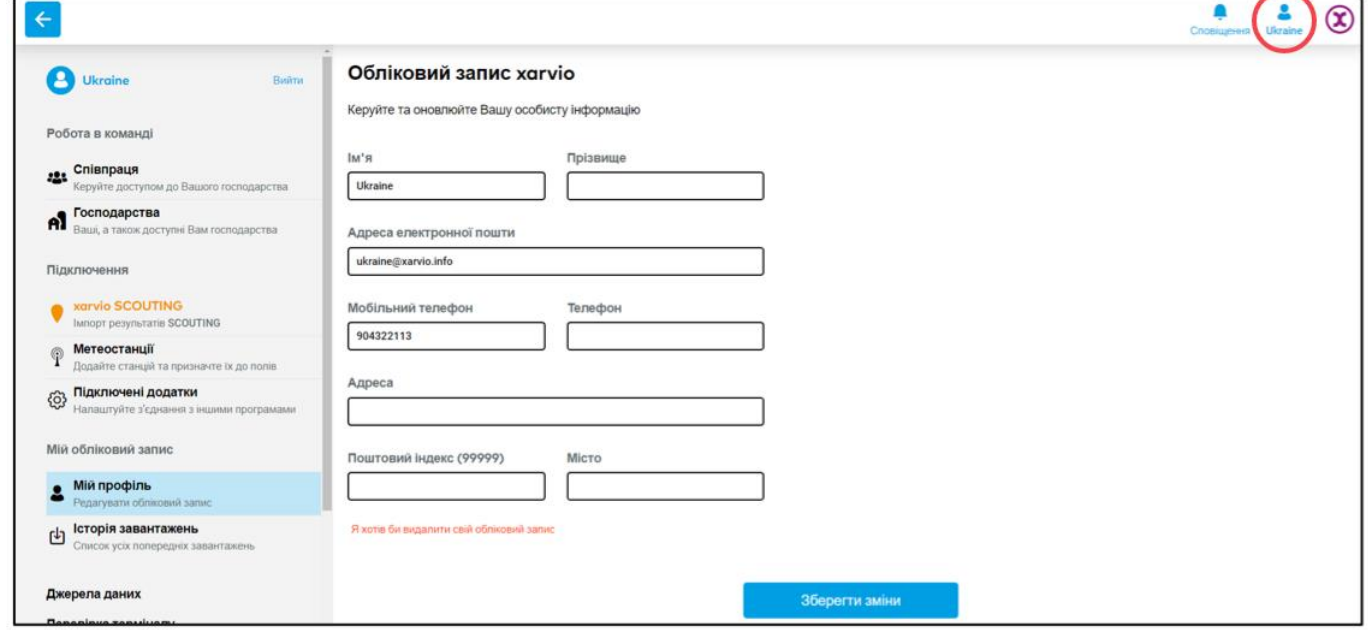

o Щоб підключити Arable Mark до FIELD MANAGER, натисніть на **метеостанції** зліва на екрані

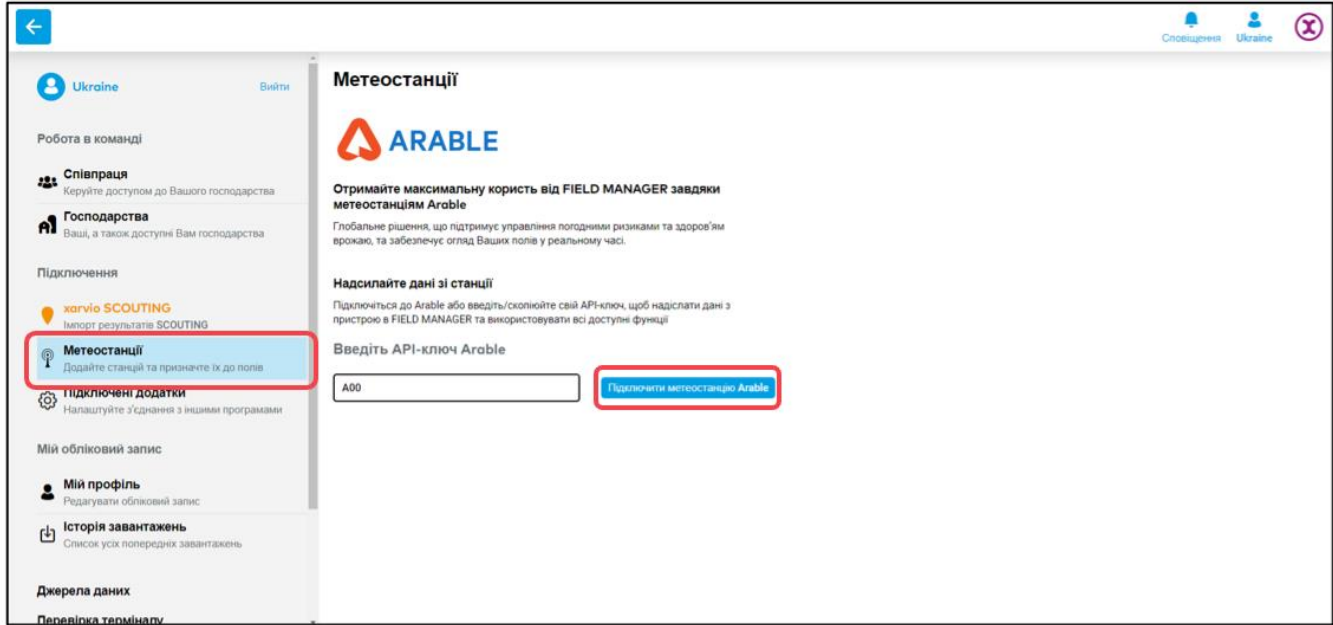

*Ключ API необхідний для підключення пристрою до xarvio FIELD MANAGER. Ви отримаєте його електронною поштою після придбання метеостанції.*

- o Введіть ключ API і натисніть кнопку **Підключити метеостанцію Arable**, щоб продовжити
- o Як тільки з'єднання буде успішно встановлено, всі Ваші пристрої, підключені до цього API ключу, будуть імпортовані в FIELD MANAGER
- o Наступним кроком є призначення полів у xarvio FIELD MANAGER та отримання даних про погоду в реальному часі

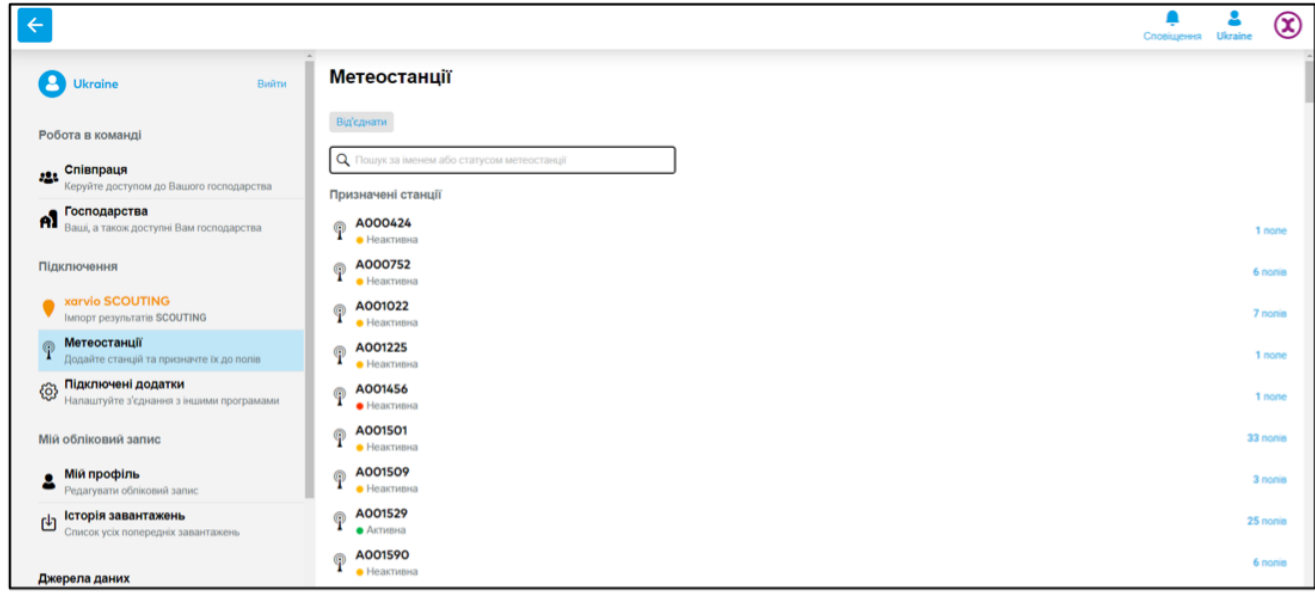

o Якщо Ви хочете відключити Вашу метеорологічну станцію Arable від FIELD MANAGER, натисніть на **Метеостанції**, а потім виберіть опцію **Від'єднати**

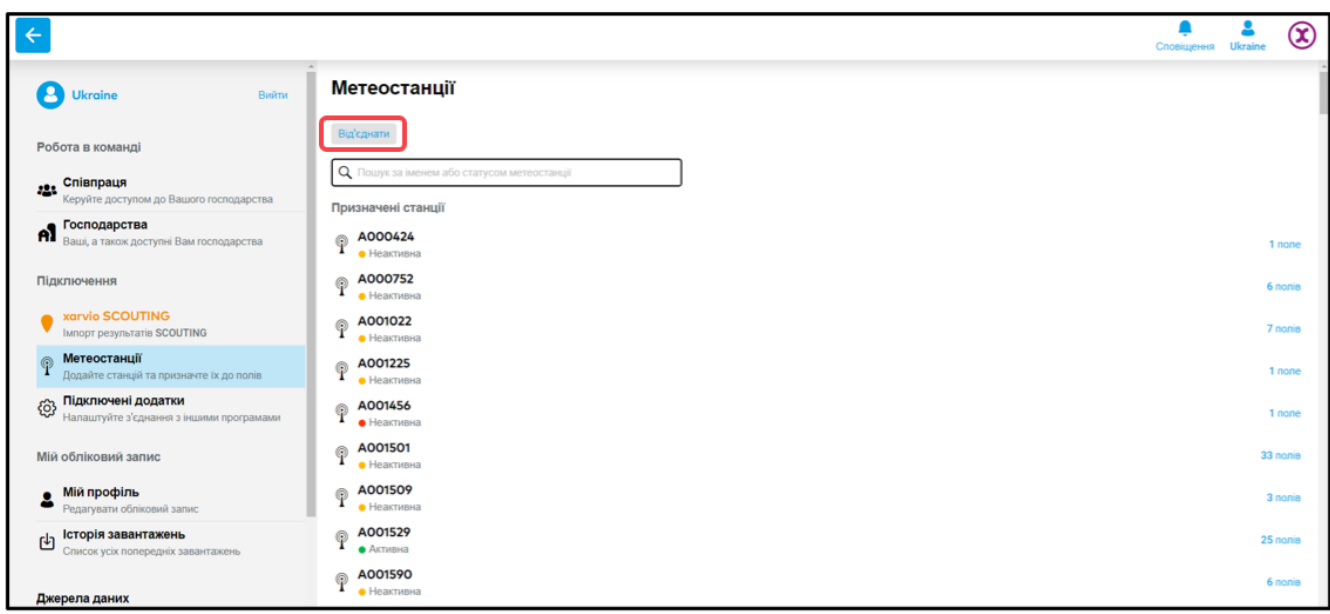

- o Після вибору опції натисніть у вікні, що з'явиться:
- 1. **Від'єднайте**, щоб продовжити.
- 2. **Скасувати**, щоб припинити від'єднання.

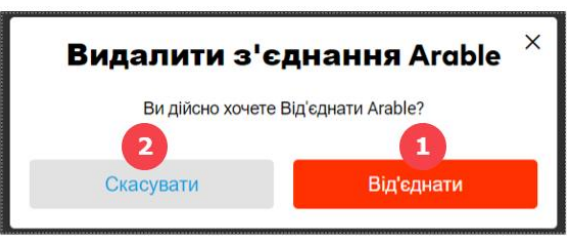

## **2. Призначайте поля для Вашої метеостанцію Arable відразу у FIELD MANAGER**

*Призначення поля необхідне для того, щоб мати можливість інтегрувати специфічні для полів дані погоди в агрономічні моделі xarvio. Це дасть Вам більш точні рекомендації щодо кожного поля.*

o Натисніть **Призначити** в розділі Метеостанції

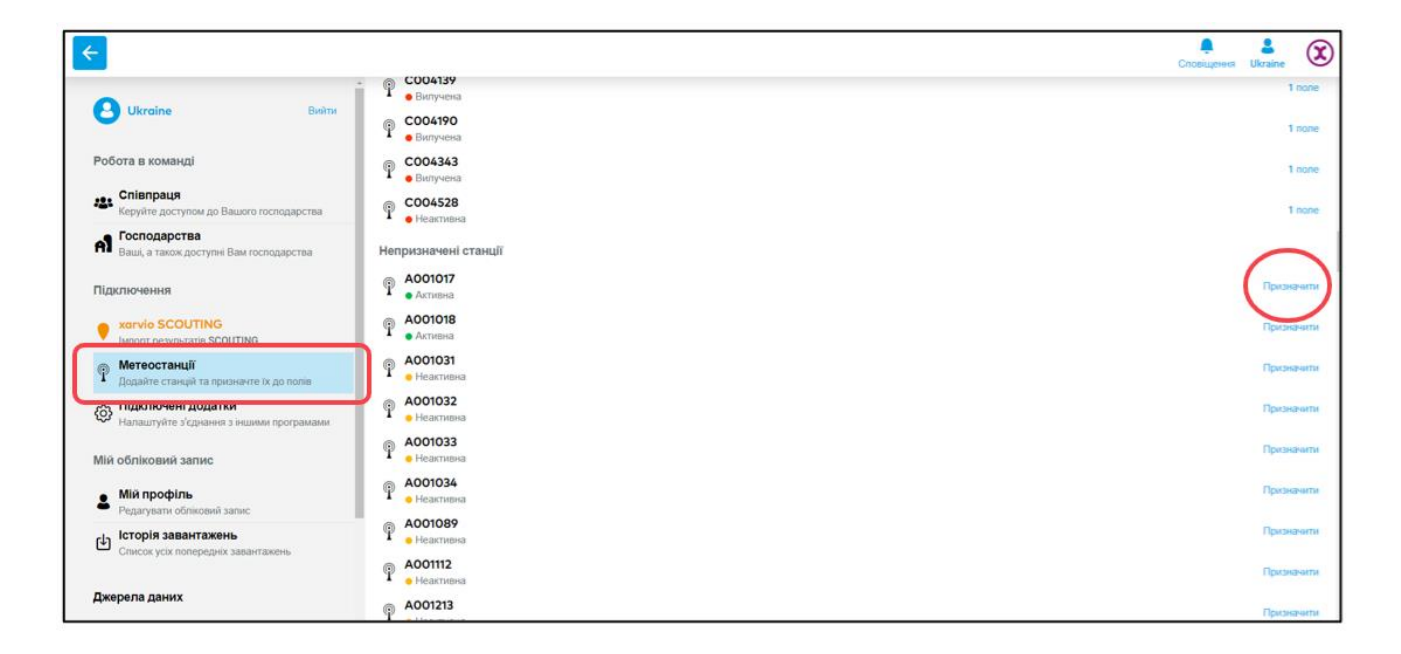

o Якщо деякі з Ваших полів уже призначені Arable, і Ви хочете додати більше, знайдіть пристрій і натисніть кнопку **Призначити поля** у верхньому правому куті

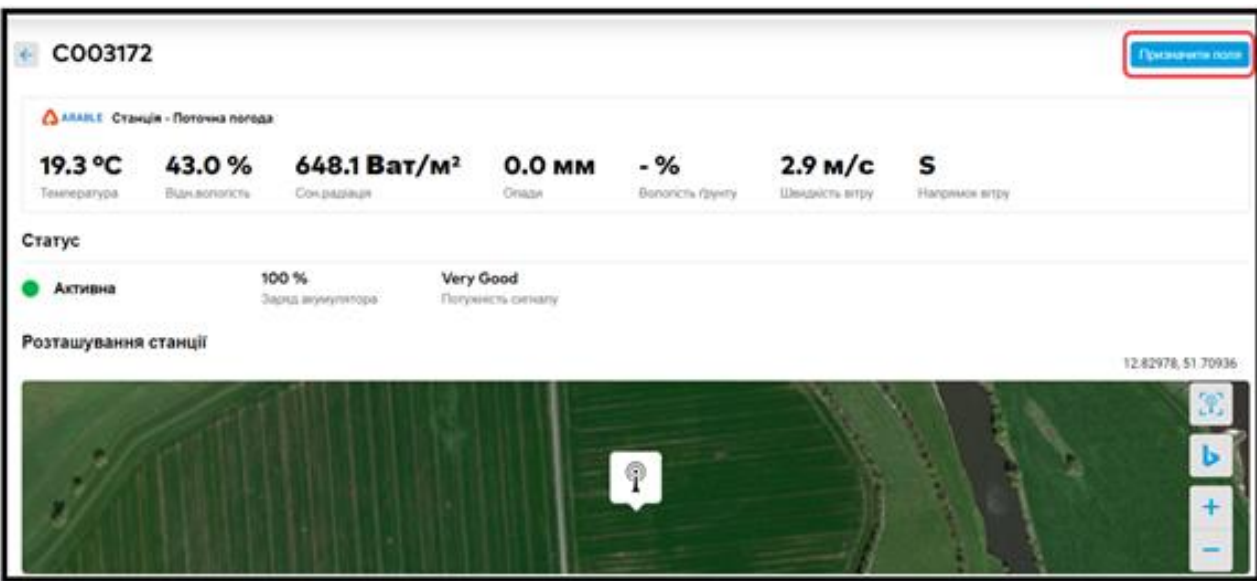

- o xarvio FIELD MANAGER відобразить поля, які були додані біля пристрою
- o На наступному екрані виберіть поля та натисніть кнопку **Призначити до метеостанції**

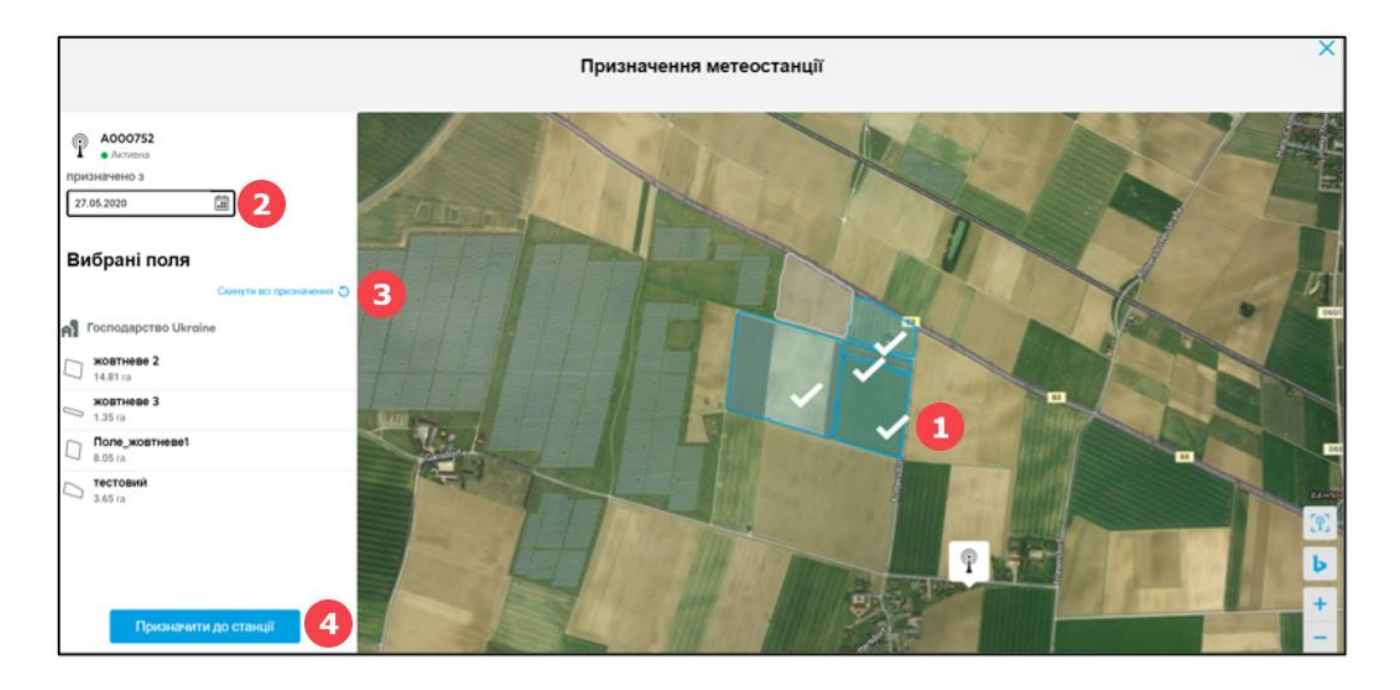

- 1. Позначте або видаліть позначене поле на карті, натиснувши на нього.
- 2. Введіть **дату** призначення.
- 3. Натисніть, щоб скинути всі призначені поля**.**
- 4. Натисніть кнопку **Призначити до станції**, щоб призначити вибрані поля.
- o Поля, підключені на даний момент до пристрою, відображатимуться в розділі **Підключені поля**

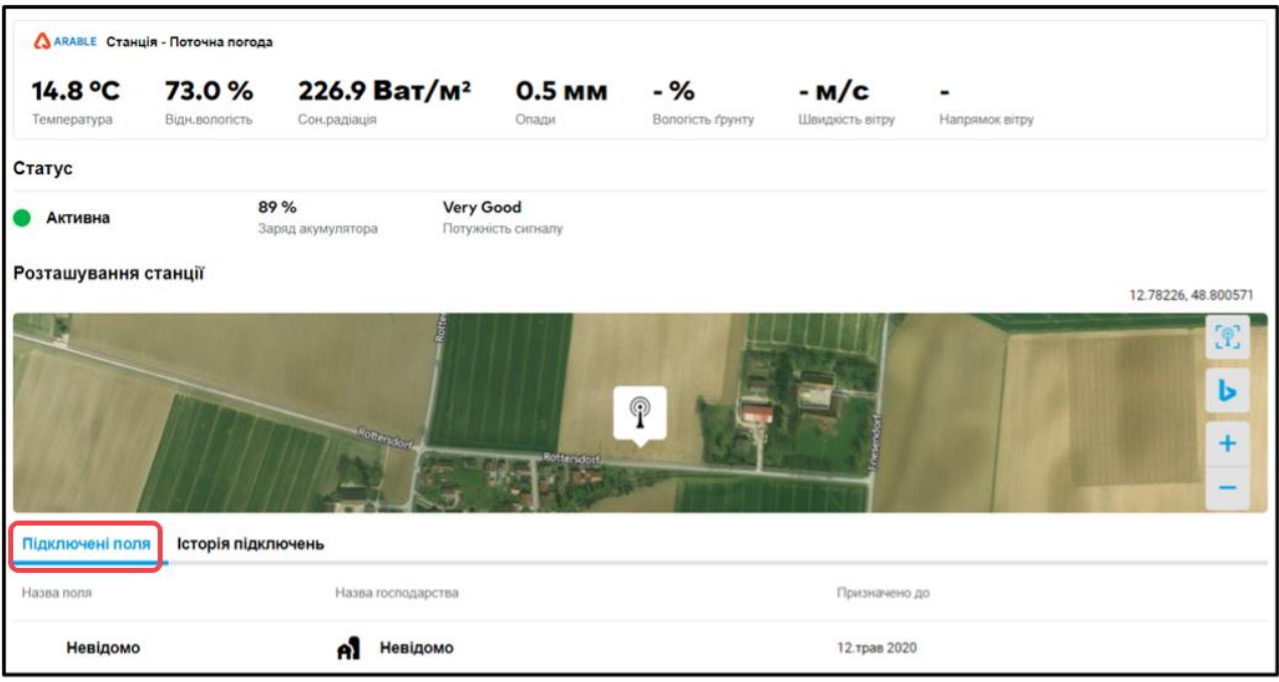

o Якщо Ви хочете від'єднати поле, присвоєне даній метеостанції, натисніть **Від'єднати**

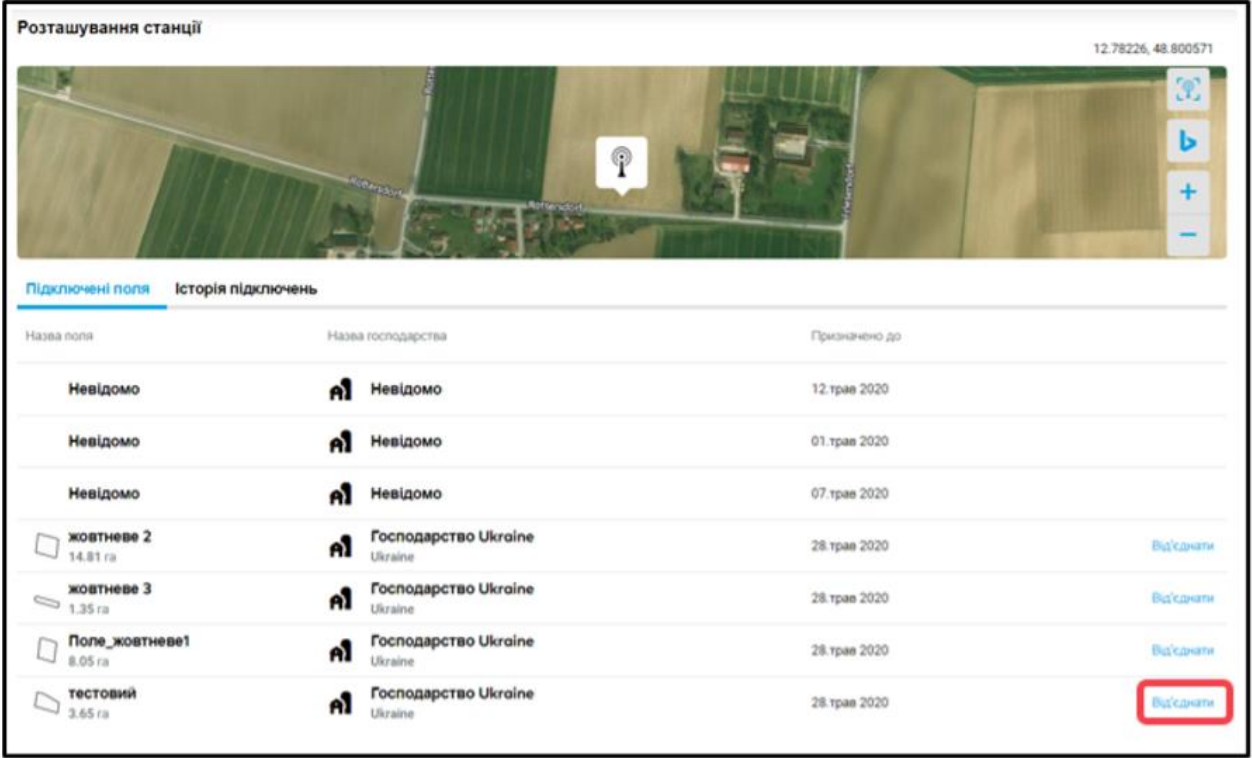

o На екрані, який з'явиться після вибору опції, підтвердіть процес від'єднання поля. Ви можете перепризначити поле до іншої метеостанції

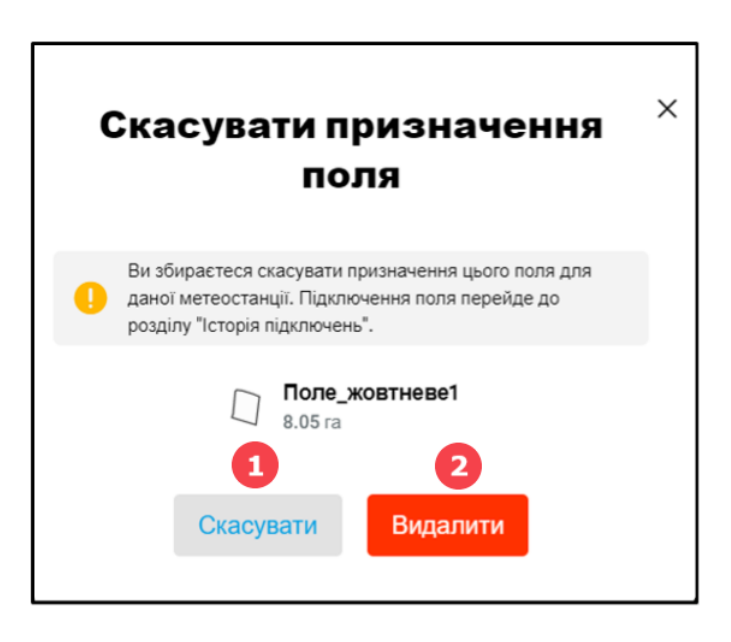

- 1. Клацніть **Скасувати**, для виходу із завдання.
- 2. Натисніть **Видалити**, щоб продовжити.
- o В **Історіі підключень** показані поля, які вже були підключені до метеостанції

o Після призначення полів та інтеграції метеостанції Arable в FIELD MANAGER Ви зможете переглядати всі дані про погоду, зібрані пристроєм в режимі реального часу

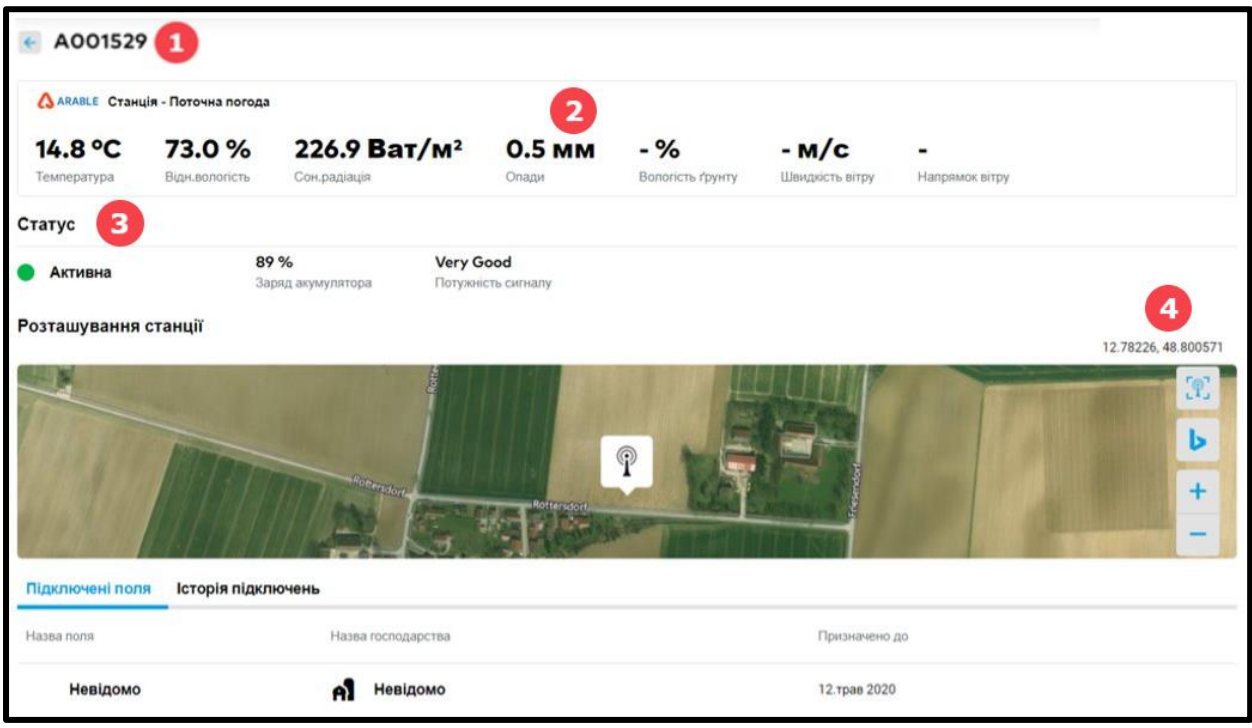

- 1. **Номер** метеостанціі.
- 2. **Погодні дані** з пристрою, розміщеного в полі.
- 3. **Стан пристрою -** активність, стан акумулятора.
- 4. **Розташування пристрою** на карті, визначається широтою та довготою.

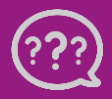

**У Вас є запитання? Звертайтеся до нас!** **Тел.:** +**380800501852 Email: [ukraine@xarvio.info](mailto:support@xarvio.info) © 2021**